## **Required steps by a student to apply for a special request in a final exam**

1- Login to your SIS account and then go to "My Services" then "Final exam special requests".

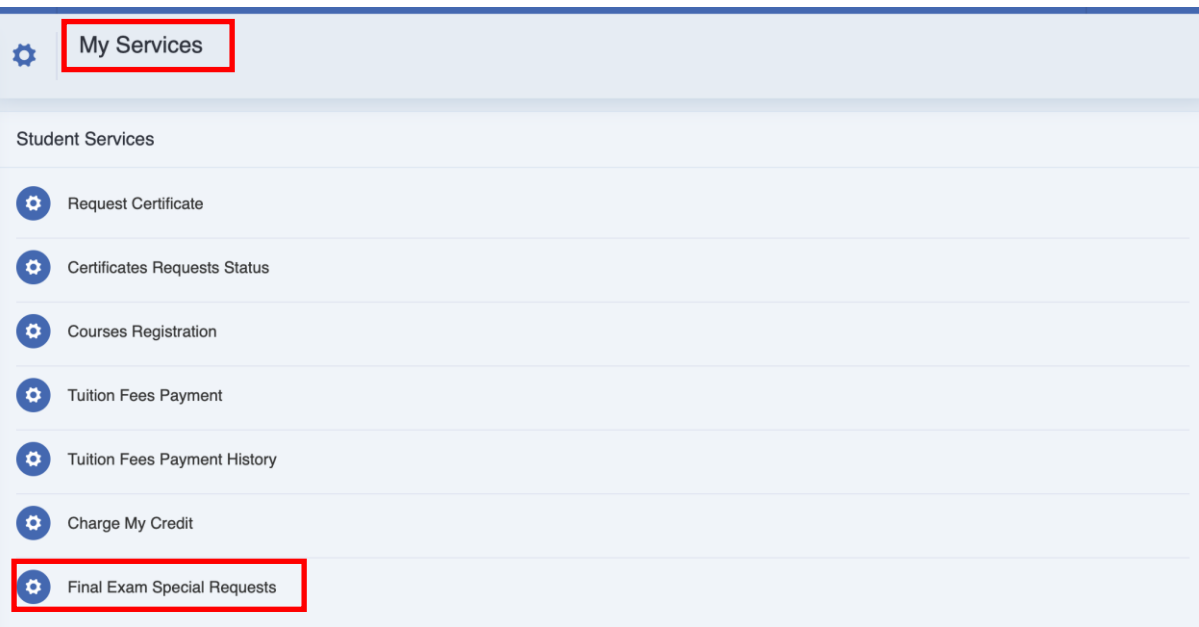

2- Select the courses in which you have special requests

3- Select from "Request" what you want.

4- Write about your case and then upload your supporting documents.

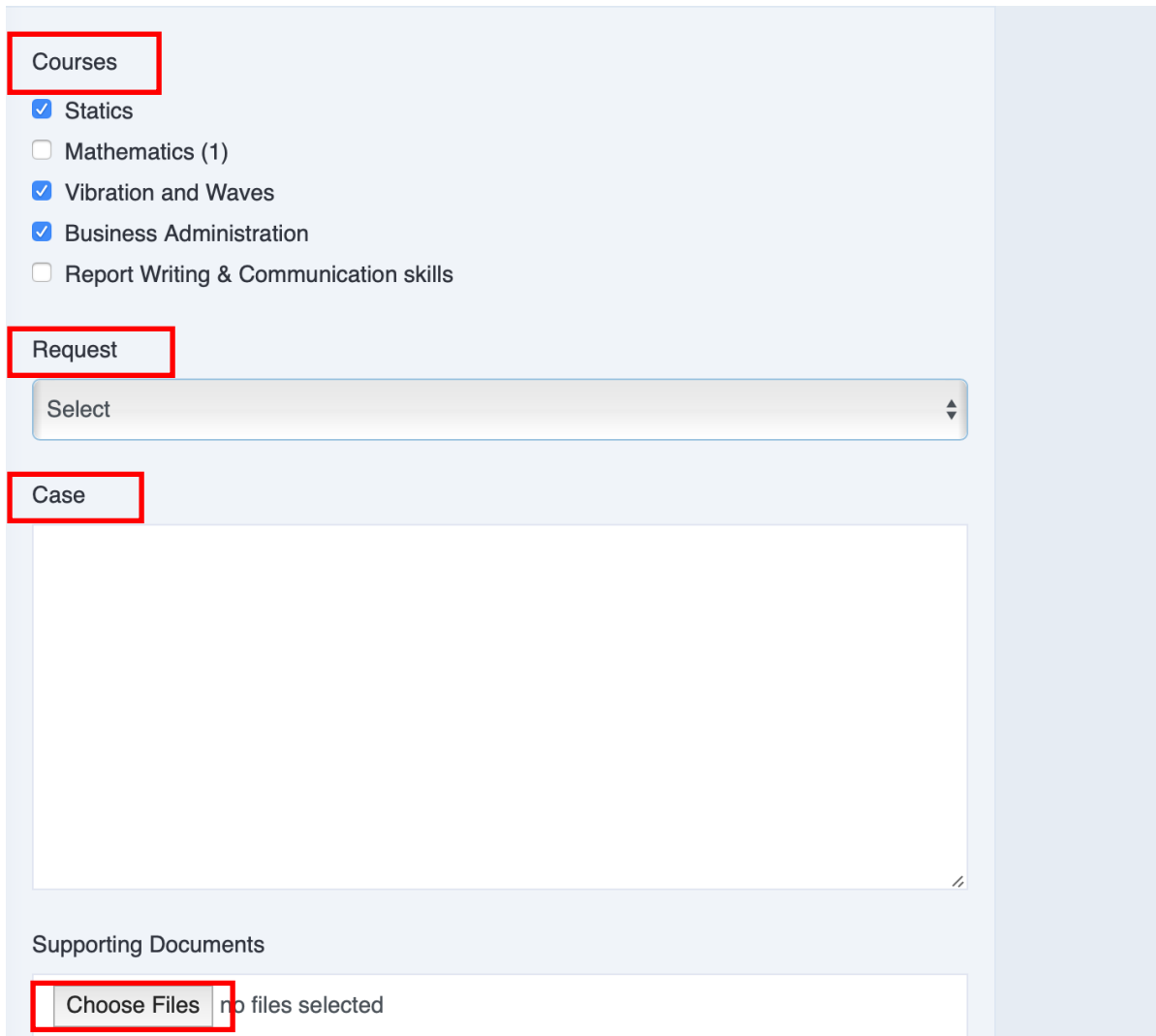

## 4- Finally press submit to send your request

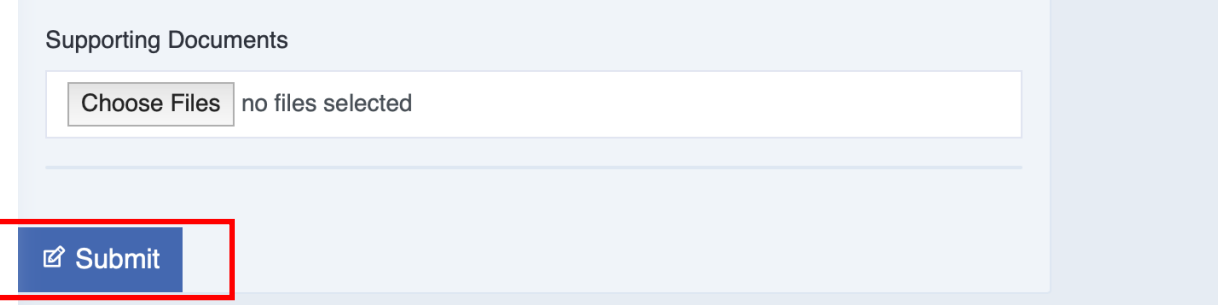